## Adding a Border to an Image Using PhotoShop or Elements

There is a dark area which surrounds a projected digital image. Mergers of dark areas of the image with this background can be prevented by adding a border around the image.

If a border is to be used it is suggested that the image be downsized to limits of 1390 pixels for the width and 1040 pixels for the height to compensate for the small but unavoidable image misalignment which can occur in the projector. Without this precaution misalignment can cut off the projected border on one of the four sides.

To add a border select the image by hitting the **A** key while holding down the **Control** key. Marching ants will appear around the image.

Go through **Edit** in the menu bar at the top of the screen to get the **Stroke Menu** shown below.

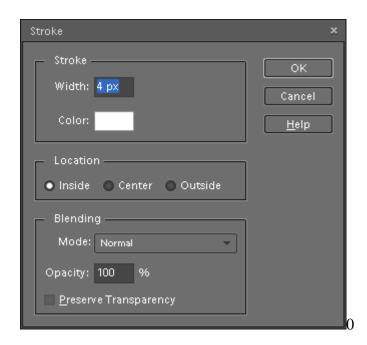

Set the **Width** (2 to 4 pixels is suggested). Click on the **Color** block to open the color pallet and choose a color (white is suggested). Check the circle opposite **Inside** in the **Location** block. **Mode** should be **Normal** and **Opacity** should be 100%. Hit OK.

You are now back to the screen showing your image. Left click on **Select** in the top menu bar then left click on **Deselect**. This will deselect the image and will get rid of the "marching ants".

The border is applied over the existing image so there is no change in the image dimensions. The pixels covered by the border are no longer visible; however, with such a narrow border, the loss of image is insignificant.